# **Introduction**

Une base de données est un ensemble structuré de données, regroupées en un ou plusieurs fichiers ; elle donne l'image à un instant donné des informations relatives à un sujet, est mise à jour régulièrement et autorise toutes opérations d'interrogation, de recherche, de tri et de gestion en général des informations stockées.

Les bases de données peuvent avoir une organisation structurée sur plusieurs modèles différents dont les principaux sont :

#### **Le modèle relationnel**

A priori, dans ce modèle, toute information, dès qu'elle existe dans la base, est disponible. Des relations, créées au sein de la structure de la base entre des champs de données, permettent un accès particulièrement souple aux données par l'intermédiaire de requêtes faisant appel à l'algèbre de Boole (et, ou,,…)

#### **Le modèle hiérarchique**

Dans ce modèle, comme son nom l'indique, les données sont organisées hiérarchiquement. Les données so voient attribuer des qualificatifs do Père ou de Fils et une donnée peut ne pas pouvoir, de par sa position dans l'arbre hiérarchique (sa généalogie), être mise en relation avec une autre, Ce modèle, plus ancien, est moins utilisé,

#### **le modèle XML**

Dans ce modèle, les données sont organisées autour d'une structure Xml devenu le standard d'échanges de données. Bien souvent, les bases Xml sont des bases relationnelles avec des fonctionnalités Xml intégrées ou simplement ajoutées.

## **Gérez une base de données avec Excel**

Excel est un tableur ; il est donc avant tout conçu pour faire des tableaux de calcul. Cependant, dès lors qu'un certain nombre de données ont été saisies de manière structurée dans des tableaux sous forme de liste, il est possible de considérer ces données comme une base el d'y appliquer les fonctions classiques d'utilisation des bases de données.

Pour tenir à jour une liste de personnes, de produits dans un stock, conservez cette liste dans une feuille de calcul. Il sera alors facile d'y saisir et d'y chercher des informations, de les filtrer, de les trier et d'en extraire des données chiffrées.

## 1 - Disposez les éléments

Tout tableau, dans Excel, peut être assimilé à une base de données. Vous devez simplement respecter quelques conditions : mettez un champ par colonne, ne laissez aucune ligne ni colonne blanche dans la liste, réservez la ligne supérieure aux noms de champs. Par convention, nous appellerons *FICHE* une ligne du tableau (un client, un produit…).

Dans notre exemple, la base occupe les colonnes **A** à **K** et les lignes **1** à **1179**. Un conseil : donnez à tout le tableau (y compris la ligne d'en-tête) un nom, par exemple **MaBase** : ce n'est pas indispensable mais cela simplifie les formules.

#### 2 - Facilitez la consultation

Si votre base comporte plusieurs centaines de fiches, il est préférable que la ligne supérieure, celle qui contient les noms de champs, reste toujours visible. Pour cela, sélectionnez la ligne **2**, activez le menu **Affichage**. Cliquez sur **Figer les volets** puis de nouveau sur le

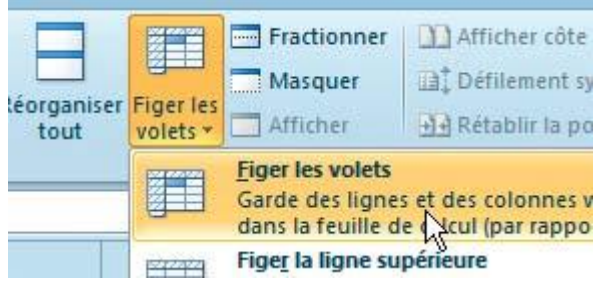

bouton **Figer les volets.**Même quand la feuille défilera, la ligne 1 restera en haut de l'écran.

## 3 - Ajoutez un formulaire

Pour ajouter ou modifier des fiches dans votre table, le formulaire est plus pratique que la saisie directe. Mais cette fonction est masquée dans Excel 2010. Pour la faire apparaître, cliquez sur le bouton placé à droite de la barre d'outils **Accès rapide** et choisissez **Autres commandes.** Déroulez la liste **Commandes courantes** et

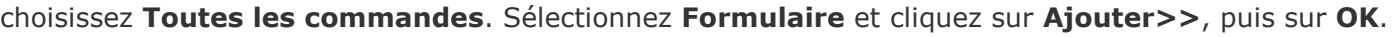

驹

œ

马

Toutes les commandes

Format de l'image

Forme libre

Formulaire Fraction

Formes

Formes

Format de nombre

Format Nombre Comptabilité

Formats Nombre Comptabilité

## 4 - Saisissez ou modifiez des données

Sélectionnez une cellule quelconque dans votre tableau et cliquez sur l'icône **Formulaire** que vous venez d'ajouter. La fenêtre qui s'ouvre vous permet de modifier une fiche à la fois. Utilisez les boutons **Suivante** et **Précédente** pour accéder aux fiches voisines.

Pour en ajouter une, cliquez sur **Nouvelle** et remplissez tous les champs. Cette fiche viendra se placer, dans votre base, à la première ligne libre. Ne vous préoccupez pas de l'ordre d'arrivée des fiches dans votre base : il est sans importance.

#### 5 - Contrôlez la saisie

Le formulaire vu à l'étape précédente est pratique, mais présente une lacune : il ne vérifie pas les données tapées. Or, n'avez-vous jamais saisi une date à la place d'un montant ou vice versa ? Mieux vaut éviter ces erreurs dès la saisie. Prenons un exemple : dans le dès dans champ **date de Naissance**, (la colonne **J**), vous n'acceptez que les dates comprises entre le **01/01/1910** et le **31/02/2000**. Sélectionnez toute la colonne **D** (en cliquant sur cette lettre au-dessus de la colonne). Dans le menu **Données,** cliquez sur **Validation des données.**

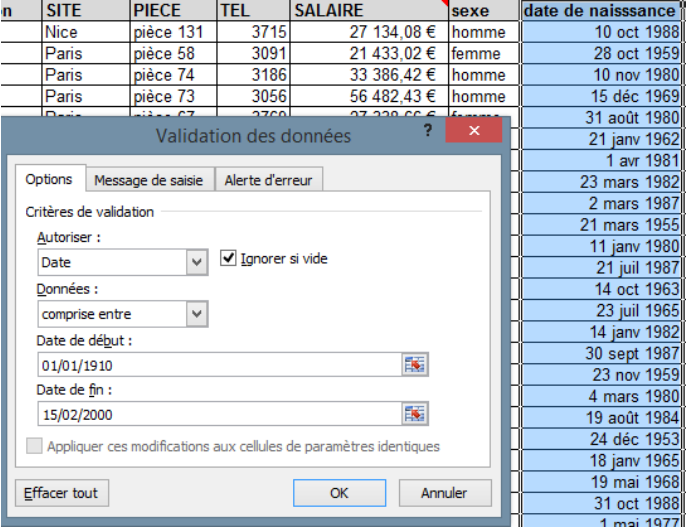

Dans l'onglet **Options**, déroulez la liste **Autoriser** et choisissez **Date.** Dans **Date de début** tapez *01/01/1910* et *15/02/2000* dans **Date de fin**. Activez ensuite l'onglet **Alerte d'erreur** et tapez le message qui devra s'afficher en cas de saisie incorrecte : *la date de naissance doit se trouver dans la plage 1910- 2000.* Validez par **OK.** Impossible, désormais, de taper une valeur hors de cette plage, avec ou sans le formulaire.

Installez différents contrôles de saisie et vérifiez leur fonctionnement.

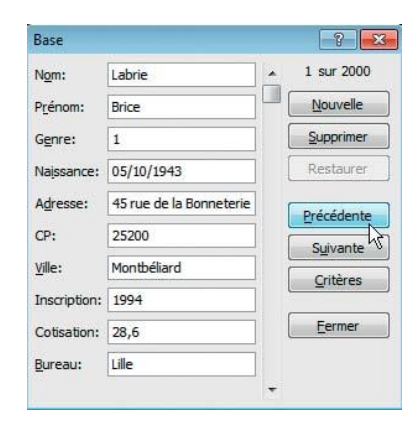

 $\overline{\phantom{0}}$ 

 $\lambda$ 

 $\mathbb{T}^\star$ 

 $\rightarrow$ 

---------------

Enregistrer

Aperçu avant

Annuler

Rétablir

Ouvrir

ш

G

e

₫

Ajouter >>

<< Supprimer

## 6 - Utilisez une liste fermée

Souvent, on n'autorise, dans un champ, qu'un certain nombre de valeurs prédéterminées. Par exemple, le champ **Site** ne doit avoir qu'une des valeurs suivantes : **Paris**, **Lille**, **Nice** ou **Strasbourg**. Voici comment procéder : dans un emplacement libre de votre tableau (mieux : dans une autre feuille du même classeur), saisissez ces quatre villes dans des cellules consécutives d'une même colonne. Revenez dans la feuille de données et sélectionnez le champ à contrôler (la colonne **J** dans notre exemple). Comme ci-dessus, ouvrez la fenêtre **Validation des données.** Dans la liste **Autoriser,** choisissez **Liste**. Cliquez sur le petit point rouge à droite de **Source**, sélectionnez la liste que vous venez de taper et cliquez de nouveau sur ce point rouge. Enfin, validez par **Entrée**. Désormais, une petite liste de choix apparaît chaque fois que vous sélectionnez une cellule de la colonne **J**.

Créez maintenant une liste fermée pour les qualifications

## 7 - Triez la base

Pour trier votre base sur un champ quelconque, sélectionnez une cellule de cette colonne (attention : évitez d'en sélectionner plusieurs !). Dans le menu **Données**, cliquez sur **A..Z** ou **Z..A** pour trier en ordre ascendant ou descendant. Selon le type de donnée de cette colonne, le tri sera alphabétique, numérique ou chronologique.

Pour classer sur plusieurs critères, par exemple par **Site**, puis par **Qualification,** cliquez sur le bouton **Trier.** Définissez alors le premier critère de tri (**Site**) puis son sens (**A..Z** ou **Z..A**). Cliquez sur **Ajouter un niveau** et choisissez maintenant **Qualification**. Enfin, validez en cliquant sur le bouton **OK**.

## 8 - Filtrez les fiches

Jusqu'à présent, vous affichez l'intégralité de la base. Excel vous permet facilement de ne faire apparaître que les seules fiches qui répondent à des critères précis. Pour cela, dans le menu **Données**, cliquez sur **Filtrer**. Un petit triangle apparaît à côté de chaque nom de champ.

Premier exercice : nous ne voulons afficher que les personnes rattachées aux bureaux de **Lille** et **Paris**. Cliquez sur le triangle placé à droite de **Bureau**. Dans la fenêtre qui apparaît, décochez **Sélectionner tout.** Cochez les deux villes choisies et validez par **OK**. Le petit triangle se transforme en filtre pour vous rappeler qu'il y a désormais une condition sur ce champ. Enfin, les numéros de lignes se colorent en bleu,

également pour que vous vous souveniez que toute la base n'est plus affichée.

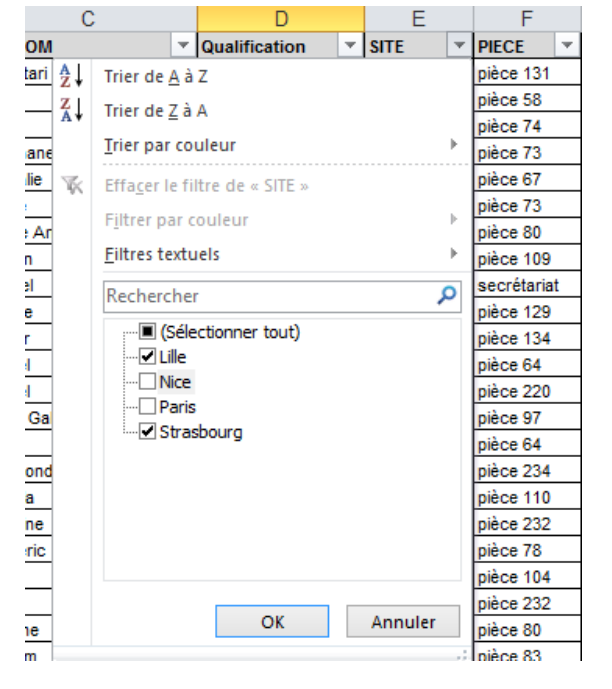

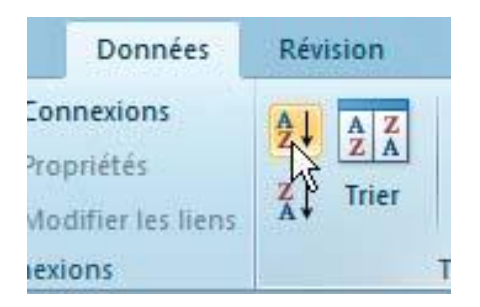

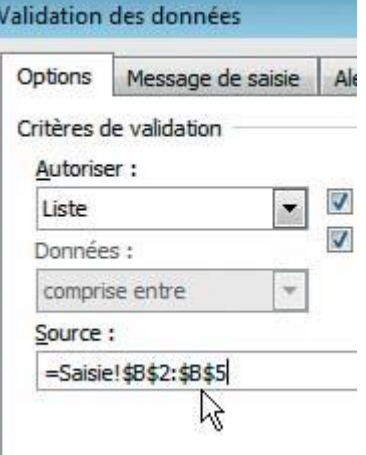

#### 9 - Installez un filtre complexe

Dans les différentes colonnes, les filtres peuvent être cumulés. Ainsi, dans les personnes rattachées aux bureaux de Lille et Toulouse déjà affichées, nous ne voulons conserver que celles dont le salaire est d'au moins 50 000 euros. Cliquez sur le triangle à côté de **Salaire** et choisissez **Filtres numériques**, **Est supérieur ou égal à…**Saisissez *50 000* dans le champ en face de **Supérieur ou égal à** et validez.

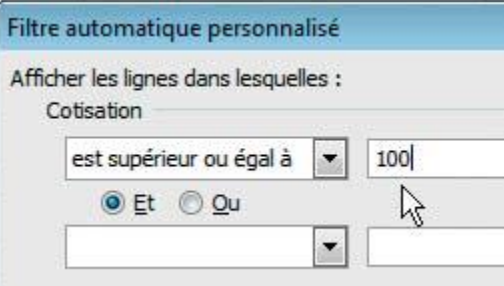

Ajoutez, de la même façon, autant de critères que vous voulez sur les différents champs, chaque nouvelle condition réduisant le nombre de fiches visibles.

#### 10 - Extrayez une partie

Si vous désirez envoyer à un correspondant une partie de votre base, par exemple la liste des membres du bureau de **Nice**, vous devez procéder autrement. En effet, si vous posez des filtres comme ci-dessus et que vous envoyez ce fichier à votre destinataire, il suffira à ce dernier de désactiver le filtre pour avoir accès à l'intégralité de la base… ce n'est peut-être pas ce que vous souhaitez !

Voici comment l'éviter : dans un espace libre de votre classeur (par exemple dans la feuille qui a servi plus haut), saisissez *Site* (c'est un des noms de champs). En dessous, tapez *Nice.* Donnez à ces deux cellules le nom *MesCriteres.* Enfin, revenez dans votre base et sélectionnez une cellule sous le tableau. Dans le menu **Données**, cliquez sur **Avancé** (à droite de Filtre). Dans la fenêtre qui apparaît, cochez **Copier vers un autre** 

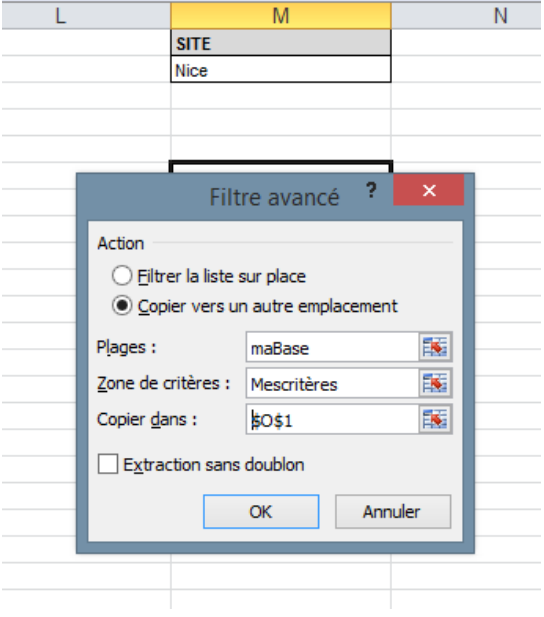

**emplacement** Dans le champ **Copier dans…,** indiquez où votre nouvelle liste doit commencer, par exemple **A2005** si votre tableau va jusqu'en ligne **2000.** Cliquez dans le champ **Zone de** 

**critères,** appuyez sur **F3** pour faire apparaître la liste des champs nommés,

sélectionnez **MesCriteres** et validez deux fois par **OK**. Il ne vous reste qu'à enregistrer cette liste partielle dans une nouvelle feuille.

## 11 - Définissez un critère multichamp

Pour extraire la liste des membres de Strasbourg agés de plus de 50 ans, vous procéderez comme à l'étape précédente, avec cette différence qu'il vous faudra

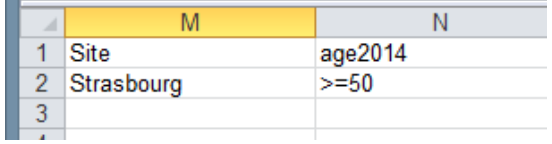

maintenant un champ de critères sur deux colonnes **(Bureau=Strasbourg** et **age2014>=50)**, comme sur l'exemple ci-dessous.

Remarquez que la ligne supérieure contient toujours les noms de champs et la (ou les) ligne suivante, les valeurs souhaitées. Donnez à ce ce champ de deux lignes sur deux colonnes le nom **DoubleCrit** et relancez l'extraction avec le nouveau nom de champ.

## 12 - Faites des calculs

Vous cherchez à calculer la moyenne des salaires des femmes du bureau de Lille ? N'utilisez pas la fonction **MOYENNE** : elle prendrait en compte toutes les cellules de la base. Utilisez plutôt son équivalent pour les bases de données : **BDMOYENNE**.

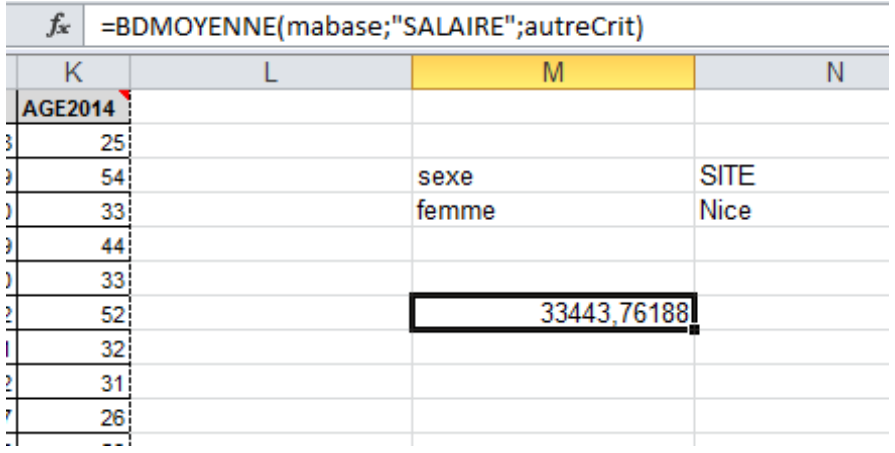

Cette fonction reçoit trois

arguments : la base de données

(**maBase**), le champ sur lequel porte le calcul, entre guillemets (*" salaire "*), et enfin le champ de critères, conforme à l'écran ci-dessous (nous l'avons nommé **autreCrit**).

La formule complète s'écrit donc **=BDMOYENNE(mabase;"SALAIRE";autreCrit)**

## Fonctions de base de données (référence)

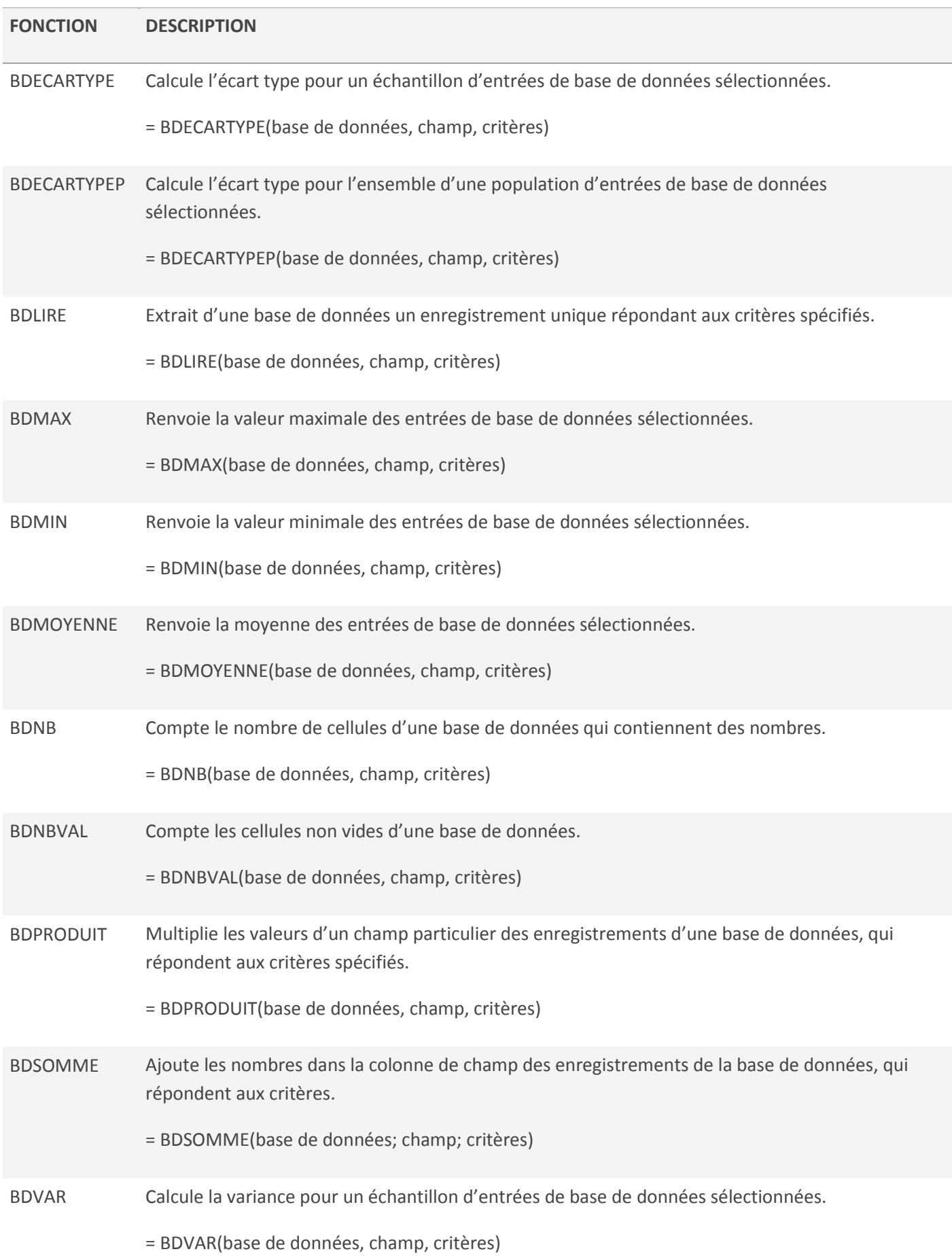

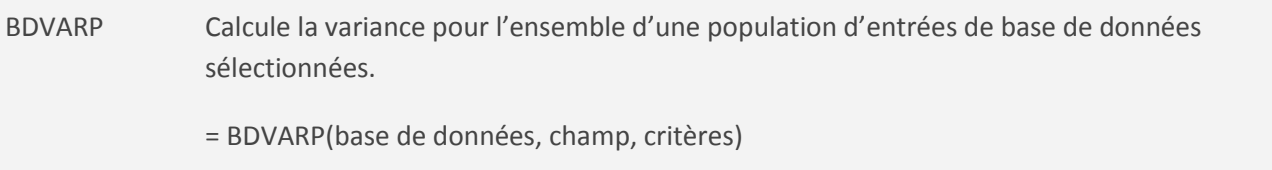